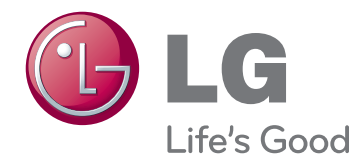

# РУКОВОДСТВО ПОЛЬЗОВАТЕЛЯ LED-МОНИТОРОВ (СЕНСОРНЫХ LED-МОНИТОРОВ)

Перед началом эксплуатации устройства внимательно прочтите настоящее руководство и сохраните его для будущего использования.

23ET83V Лист моделей LED-мониторов (сенсорных LED-мониторов )

# **СОДЕРЖАНИЕ**

# **3 [ЛИЦЕНЗИЯ](#page-2-0)**

### **4 СБОРКА И [ПОДГОТОВКА](#page-3-0) К [РАБОТЕ](#page-3-0)**

- 4 [Распаковка](#page-3-0)
- 5 [Элементы и кнопки](#page-4-0)
- 6 [Перемещение и поднятие монитора](#page-5-0)
- 6 [Установка монитора](#page-5-0)
- 6 [Установка на столе](#page-5-0)
- 8 [Закрепление кабелей](#page-7-0)

## **9 [ИСПОЛЬЗОВАНИЕ](#page-8-0) [МОНИТОРА](#page-8-0)**

- 9 [Подключение к ПК](#page-8-0)
- 9 [Подключение D-SUB](#page-8-0)
- 9 [Подключение HDMI](#page-8-0)
- 11 Использование кабеля USB для [соединения с ПК](#page-10-0)
- 11 [Разъем для подключения наушников](#page-10-0)

## **12 [ПОЛЬЗОВАТЕЛЬСКИЕ](#page-11-0) [НАСТРОЙКИ](#page-11-0)**

- 13 [Настройка параметров](#page-12-0)
- 13 [Настройки меню](#page-12-0)
- [14 -Картинка](#page-13-0)
- [15 -Цвет](#page-14-0)
- [16 -Дисплей](#page-15-0)
- [16 -Гρомкость](#page-15-0)
- [17 -Другое](#page-16-0)
- 18 [SUPER ENERGY SAVING](#page-17-0)  [\(СУПЕРЭКОНОМИЯ ЭНЕРГИИ\)](#page-17-0)
- 19 [Режим изображения](#page-18-0)

# **20 [УСТРАНЕНИЕ](#page-19-0) [НЕИСПРАВНОСТЕЙ](#page-19-0)**

## **23 [ТЕХНИЧЕСКИЕ](#page-22-0) [ХАРАКТЕРИСТИКИ](#page-22-0)**

- 24 [Предустановленный режим](#page-23-0)  [\(Разрешение\)](#page-23-0)
- 24 [HDMI TIMING \(СИНХРОНИЗАЦИЯ](#page-23-0)  [HDMI\)](#page-23-0)
- 24 [Индикатор](#page-23-0)

# **25 [ПРАВИЛЬНОЕ](#page-24-0) ПОЛОЖЕНИЕ**

25 [Правильное положение при работе за](#page-24-0)  [монитором](#page-24-0)

# <span id="page-2-0"></span>**ЛИЦЕНЗИЯ**

Предоставляемые лицензии различаются в зависимости от модели. Посетите www.lg.com для получения дополнительной информации по лицензиям.

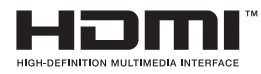

«Права на товарные знаки и зарегистрированные товарные знаки HDMI и HDMI High-Definition Multimedia Interface, а также логотип HDMI Logo в США и других странах принадлежат компании HDMI Licensing, LLC».

# <span id="page-3-0"></span>**СБОРКА И ПОДГОТОВКА К РАБОТЕ**

# **Распаковка**

Комплект должен включать следующие элементы. В случае отсутствия аксессуаров обратитесь в магазин, в котором был куплен этот товар. Рисунки в данном руководстве могут отличаться от фактического продукта и компонентов.

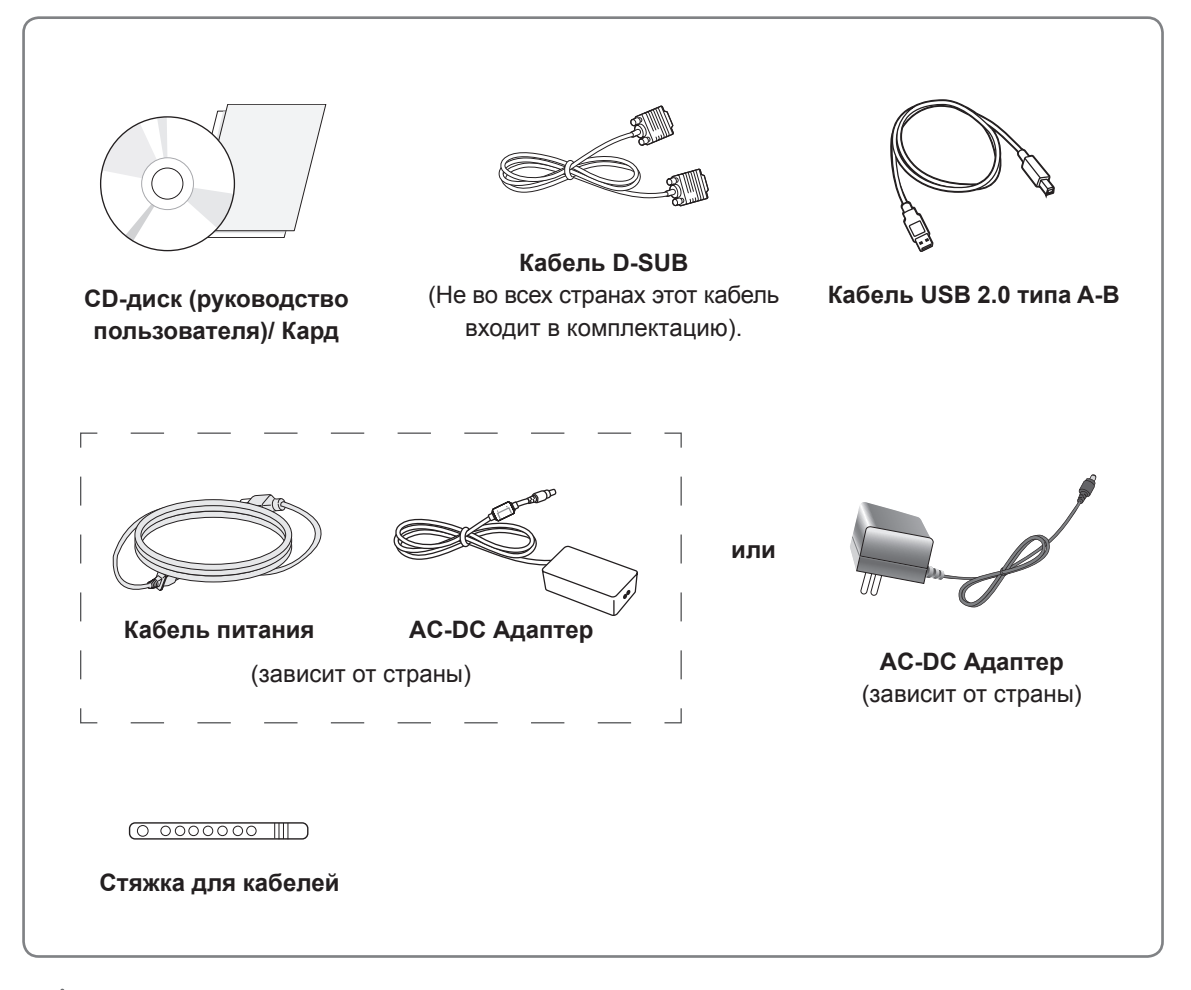

#### **ВНИМАНИЕ!**

- Для обеспечения безопасности и продолжительного срока службы устройства не используйте аксессуары, не утвержденные изготовителем.
- В противном случае гарантия на данное устройство не распространяется на ущерб, в том числе ущерб здоровью, возникший вследствие их использования.

#### **ПРИМЕЧАНИЕ**

- Комплектация продукта может отличаться в зависимости от модели.
- Технические характеристики продуктов или содержимое данного руководства могут изменяться без предварительного уведомления ввиду модернизации функций продукта.

# <span id="page-4-0"></span>**Элементы и кнопки**

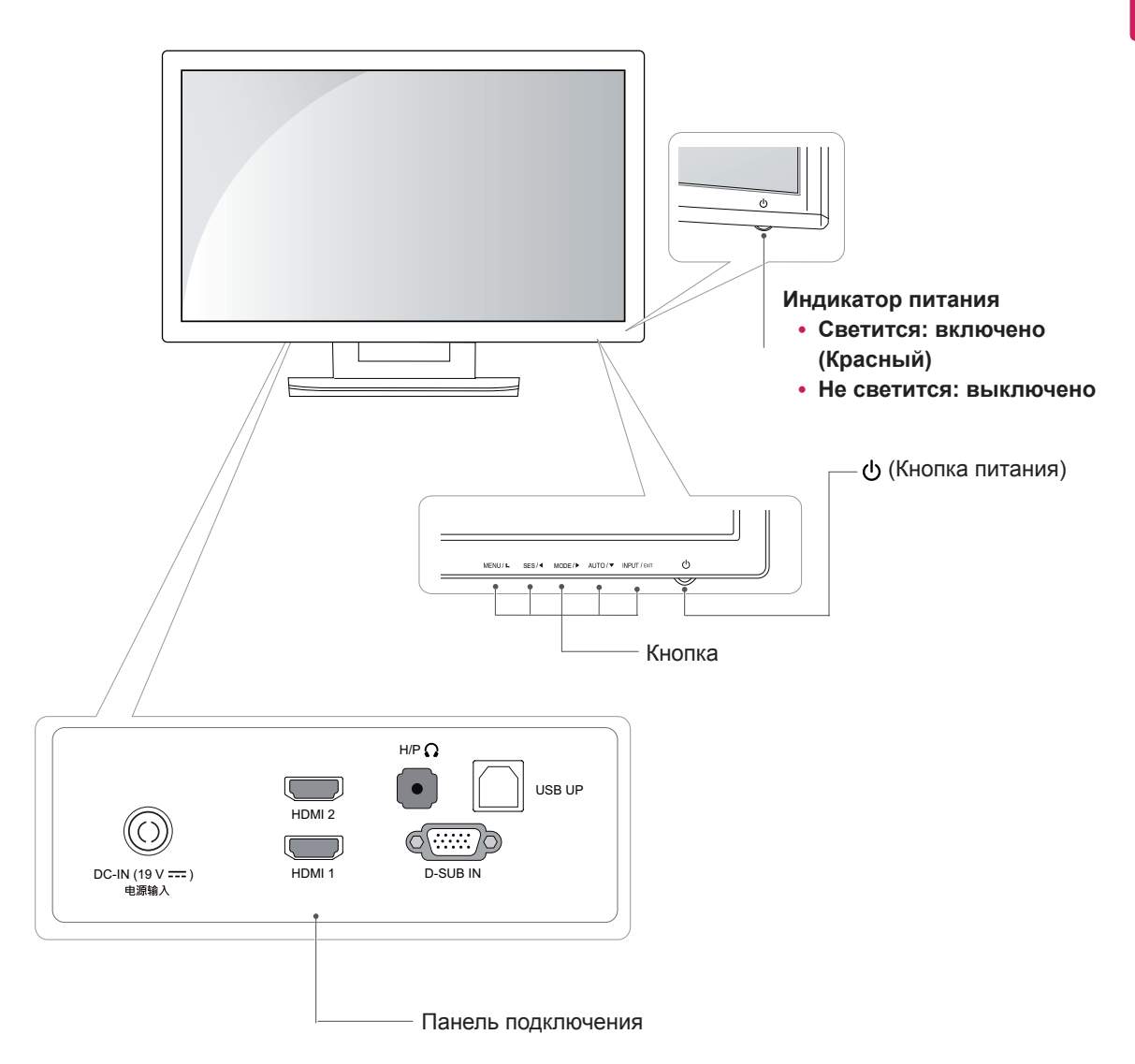

# <span id="page-5-0"></span>**Перемещение и поднятие монитора**

Перед перемещением или поднятием монитора соблюдайте следующие инструкции во избежание повреждения и для обеспечения безопасной транспортировки независимо от типа и размера монитора.

**ВНИМАНИЕ!**

- Старайтесь не прикасаться к экрану монитора. Это может привести к повреждению всего экрана или отдельных пикселов, отвечающих за формирование изображения.
- Монитор рекомендуется перемещать в оригинальной коробке или упаковочном материале.
- Перед перемещением или поднятием монитора отключите кабель питания и все остальные кабели.
- Крепко удерживайте верхнюю и нижнюю части монитора. Не касайтесь самой панели.

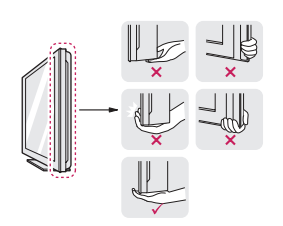

• При удерживании монитора экран должен быть направлен в другую сторону от вас, чтобы избежать появления царапин.

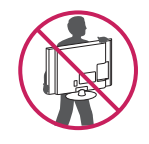

- Избегайте сотрясений и вибрации монитора во время его перемещения.
- При перемещении монитора держите его вертикально, не ставьте его на бок и не наклоняйте влево или вправо.

# **Установка монитора**

#### **Установка на столе**

1 Поднимите монитор и установите его вертикально на столе.

Оставьте 10 см (минимум) зазор от стены для достаточной вентиляции.

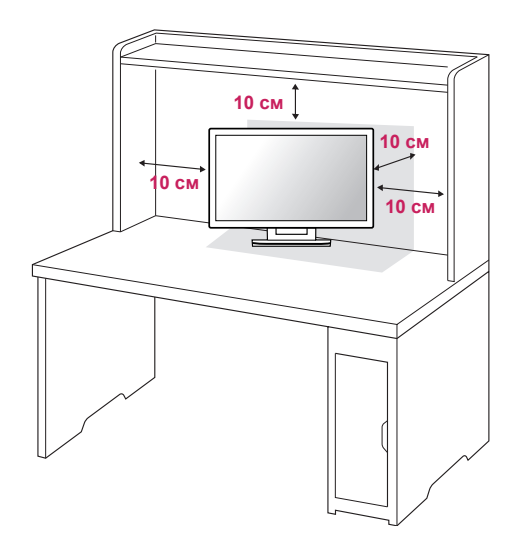

2 Подключите адаптер питания и кабель питания к розетке.

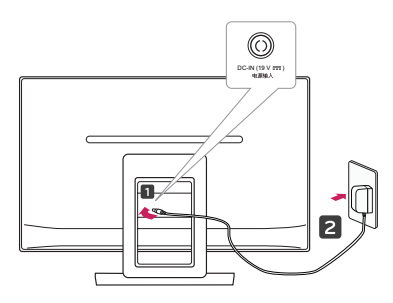

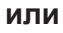

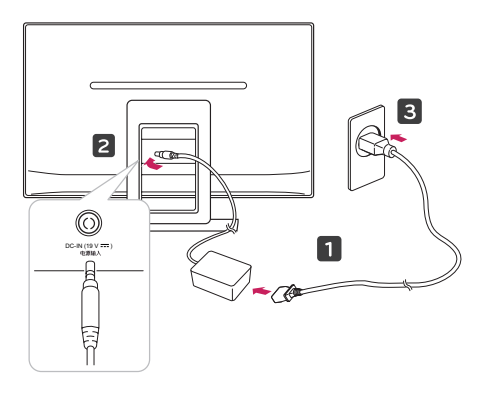

3 Для включения нажмите кнопку питания (Питание) на нижней панели.

#### **ВНИМАНИЕ!**

Отключите кабель питания перед тем как переносить монитор на другое место. Несоблюдение этого правила может привести к поражению электрическим током.

#### **ВНИМАНИЕ**

Во избежание повреждения пальцев при регулировке экрана не держите верхнюю часть подставки, как показано ниже.

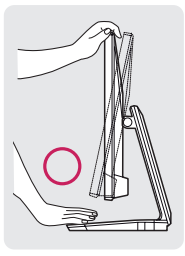

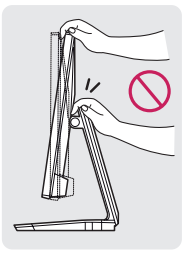

Не касайтесь и не нажимайте на экран при настройке угла обзора монитора.

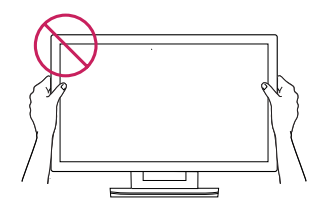

Не держите устройство, как показано на рисунке ниже. Экран монитора может отсоединиться от подставки, что может привести к травмам.

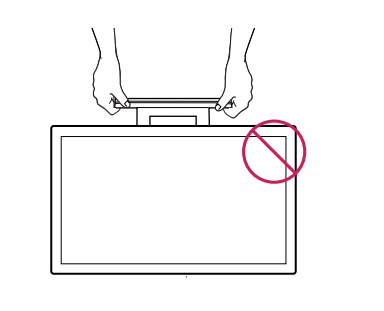

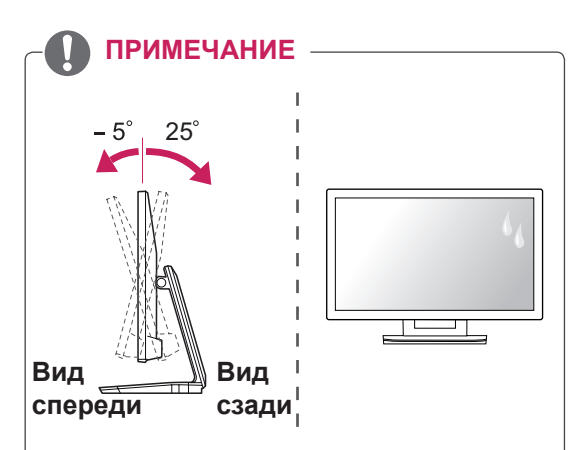

- Угол монитора можно регулировать для удобства просмотра в диапазоне от +25 до -5 градусов.
- Старайтесь не использовать продукт в условиях высокой температуры и влажности. Использование продукта при включенном кондиционере также может вызвать образование влаги под стеклом. Эта влага исчезнет через определенное время, в зависимости от условий эксплуатации.

## <span id="page-7-0"></span>**Закрепление кабелей**

Соберите и свяжите кабели с помощью стяжки для кабелей.

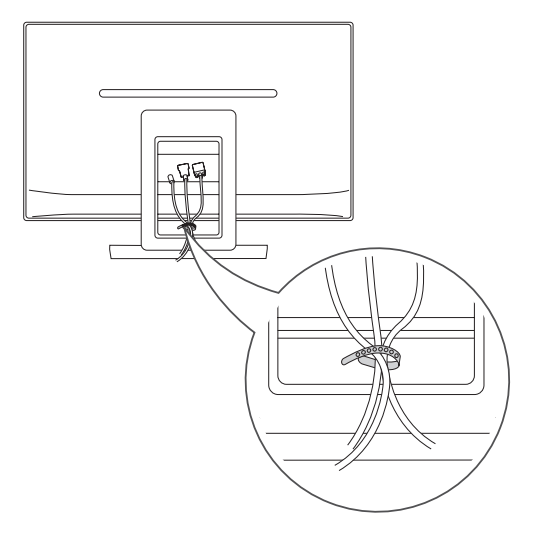

Использование системы безопасности Kensington

Разъем системы безопасности Kensington находится на задней панели монитора. Дополнительную информацию об установке и использовании см. в руководстве к системе безопасности Kensington или на сайте http:// www.kensington.com.

Продевание кабеля системы безопасности Kensington через монитор и отверстие в столе.

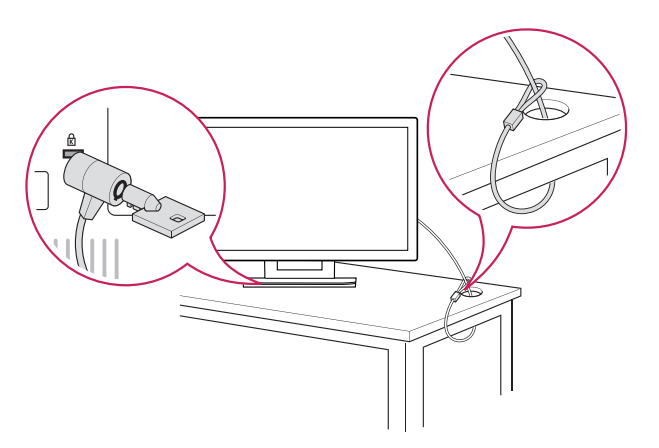

#### **ПРИМЕЧАНИЕ**

Система безопасности Kensington приобретается отдельно. Ее можно приобрести в большинстве магазинов электроники.

# <span id="page-8-0"></span>**ИСПОЛЬЗОВАНИЕ МОНИТОРА**

# **Подключение к ПК**

• Данный монитор поддерживает функцию Plug & Play\*.

\* Plug & Play: Функция, позволяющая PC определять подключаемые к нему устройства и настраивать их без вмешательства человека и без выполнения конфигурации.

# **Подключение D-SUB** H/P

Передача аналогового видеосигнала с нистение<br>компьютера на монитор. Подключите компьютер к монитору с помощью 15-контактного кабеля D-sub, входящего в комплект поставки, как изображено на рисунке.

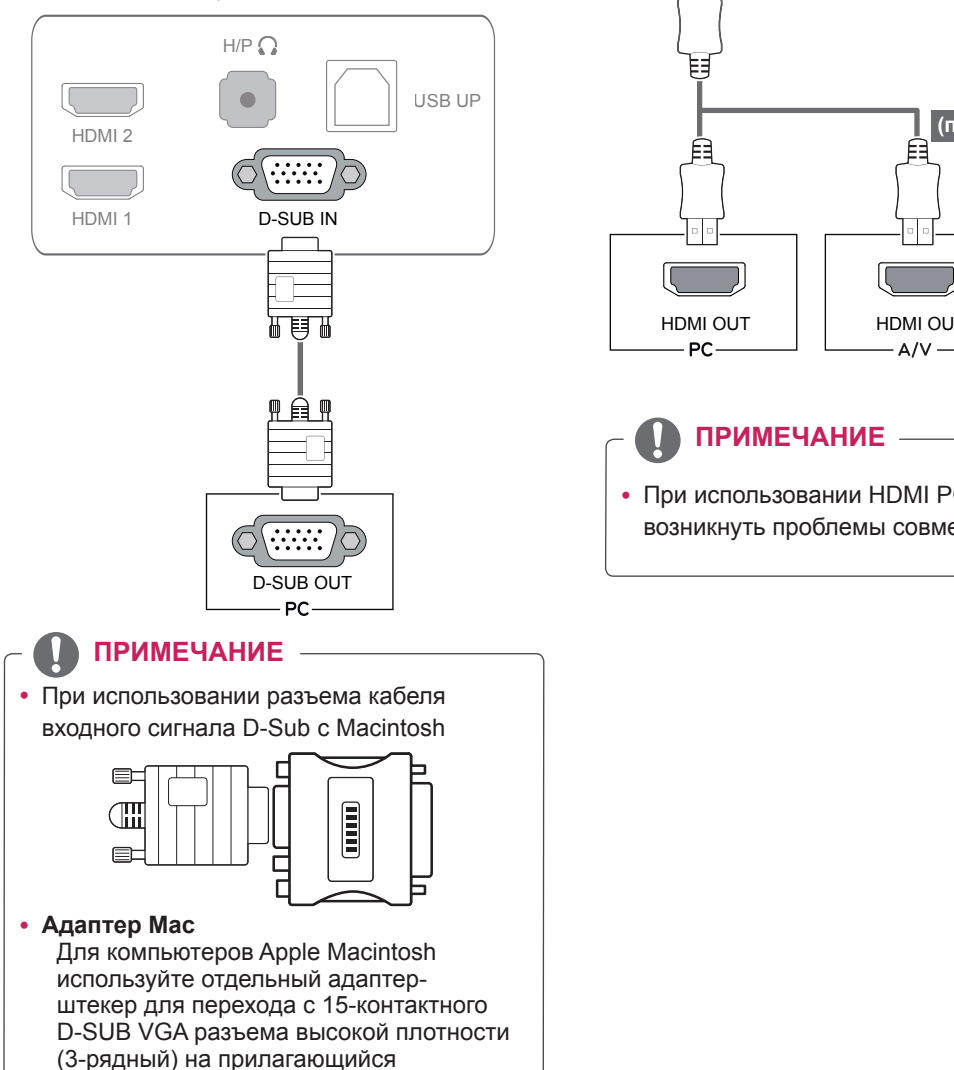

15-контактный 2-х рядный кабель.

# **Подключение HDMI**

Передача цифрового видео- и аудиосигналов с компьютера или A/V-устройств на монитор. Подключите компьютер или аудио/видео устройство к монитору с помощью кабеля HDMI, как показано на следующих рисунках.

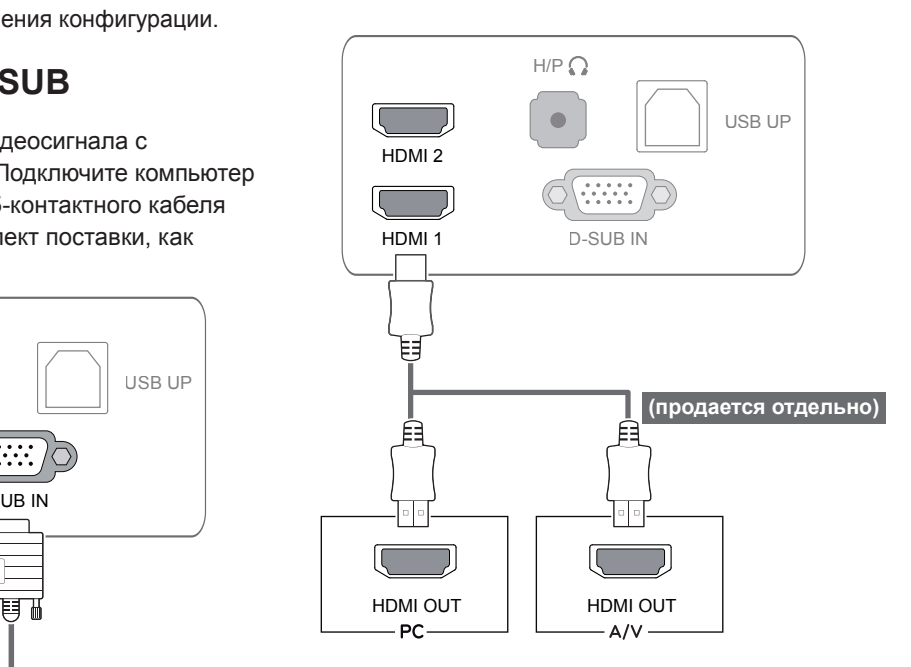

# **ПРИМЕЧАНИЕ**

• При использовании HDMI PC могут возникнуть проблемы совместимости.

• Подключите входной сигнальный кабель и закрепите его, повернув винты по часовой стрелке.

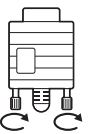

- Не нажимайте на экран пальцами в течение длительного времени, так как это может привести к временному появлению искажений на экране.
- Избегайте вывода на экран неподвижного изображения в течение длительного времени, чтобы предотвратить выгорание экрана. Если возможно, используйте хранитель экрана.

#### **ПРИМЕЧАНИЕ**

- Включайте монитор в заземленную (трехконтактную) электрическую розетку.
- При включении монитора в помещении с низкой температурой изображение может мерцать. Это нормальное явление.
- На экране могут появляться красные, зеленые и синие точки. Это нормальное явление.
- Использование кабеля DVI/HDMI может привести к возникновению проблем совместимости.

#### **ВНИМАНИЕ!** — **ВНИМАНИЕ! СОСТАВЛЯЙ В ФУНКЦИЯ АВТОМАТИЧЕСКОЙ НАСТРОЙКИ ИЗОбражения**

Для включения нажмите кнопку питания на нижней панели. При включении монитора выполняется **автоматическая настройка изображения**. (Поддерживается только в аналоговом режиме)

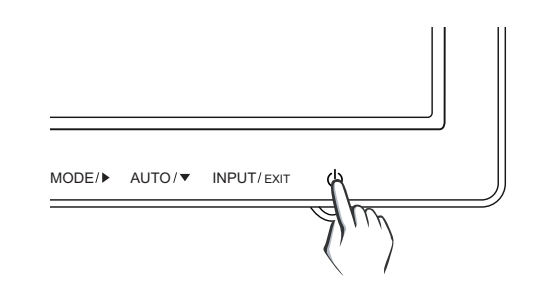

#### **ПРИМЕЧАНИЕ**

y **Функция автоматической настройки изображения.**

Эта функция обеспечивает оптимальные настройки дисплея. Когда пользователь впервые подключает монитор, эта функция автоматически устанавливает оптимальные параметры дисплея для отдельных входных сигналов. (Поддерживается только в аналоговом режиме)

y **Функция AUTO (АВТО)**

Если во время использования устройства или после изменения разрешения экрана вы сталкиваетесь с такими неполадками, как размытые буквы, мерцание экрана или искривление изображения, нажмите кнопку функции AUTO (АВТО) для улучшения параметра разрешения. (Поддерживается только в аналоговом режиме)

## <span id="page-10-0"></span>**Использование кабеля USB для соединения с ПК**

Для использования сенсорного экрана подключите порт USB к компьютеру. Для подключения компьютера пользуйтесь кабелем USB 2.0 типа A-B.

(Функция концентратора USB отсутствует.)

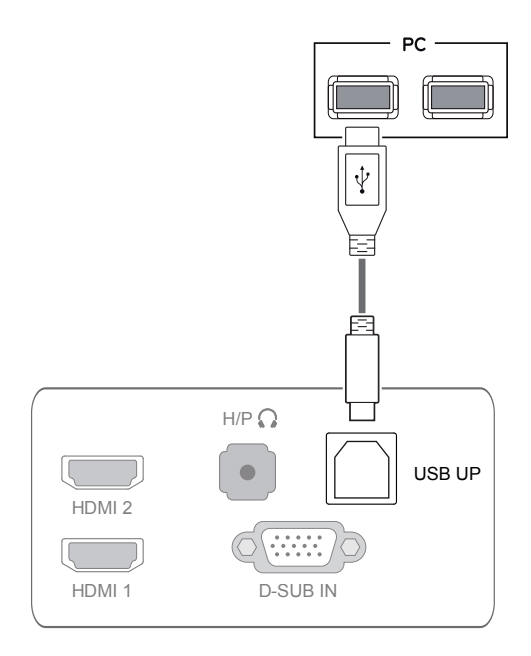

#### **ПРИМЕЧАНИЕ**

• Перед использованием установите последний пакет обновлений Windows.

### **Разъем для подключения наушников**

Этот разъем служит для подключения постоянно по обеди периферийных устройств к монитору. Выполните подключение, как показано на рисунке.

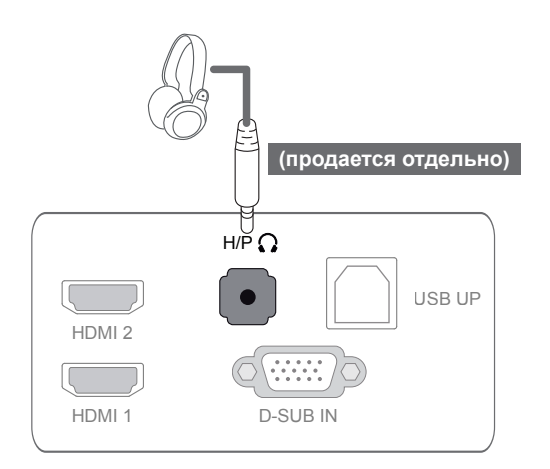

## **ПРИМЕЧАНИЕ**

- Периферийные устройства приобретаются отдельно.
- Порт USB невозможно использовать для подключения клавиатуры, мыши и других USB-устройств.
- Наушники с угловой вилкой сложно подключить к периферийным устройствам, рекомендуется использовать вилки прямого типа.

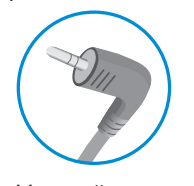

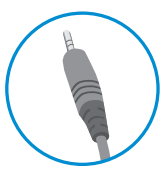

Угловой Прямой

## **ПРИМЕЧАНИЕ**

• В зависимости от параметров воспроизведения звука на компьютере и внешних устройств функции наушников и динамиков могут быть ограничены.

# <span id="page-11-0"></span>**ПОЛЬЗОВАТЕЛЬСКИЕ НАСТРОЙКИ**

- 1 Нажмите необходимую кнопку на нижней панели монитора.
- 3 Измените значение пункта меню, нажимая кнопки на нижней панели монитора. Для возврата в меню верхнего уровня или для настройки других пунктов меню используйте кнопку со стрелкой вверх  $($  $\spadesuit$ ).
- 6 Выберите **EXIT (ВЫХОД)**, чтобы выйти из экранного меню.

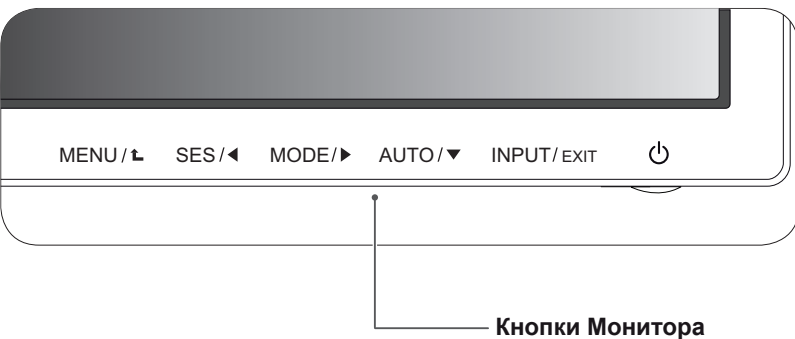

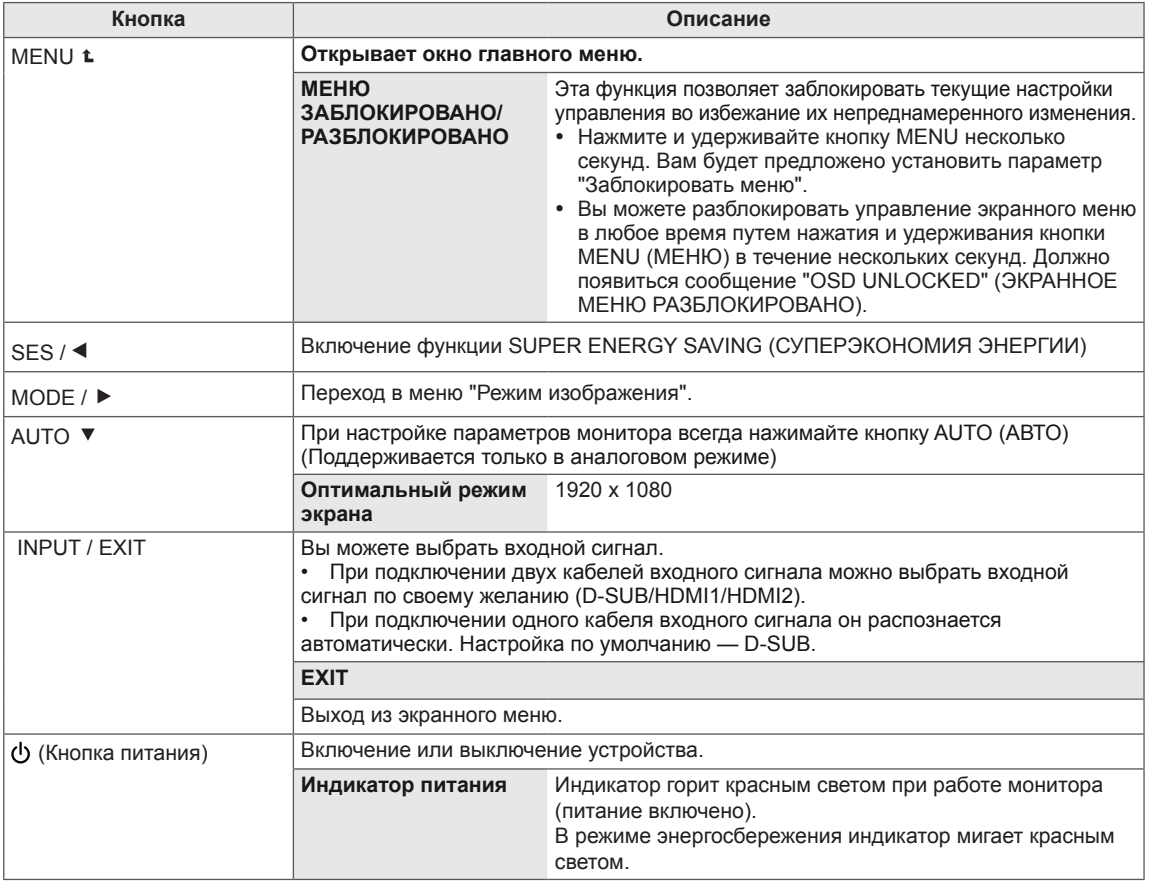

#### **ПРИМЕЧАНИЕ**

Все кнопки сенсорные и реагируют на простое касание пальцем нижней части монитора.

# <span id="page-12-0"></span>**Настройка параметров**

### **Настройки меню**

- 1 Нажмите кнопку **MENU (МЕНЮ)** на нижней панели монитора для отображения экранного **МЕНЮ.**
- 2 Для настройки параметров нажимайте кнопки ◄, ► или ▼.
- 3 Выберите кнопку **Следующий** для отображения расширенных настроек.
- 4 Выберите **EXIT (ВЫХОД)**, чтобы выйти из экранного меню.

Для возврата в меню верхнего уровня или для настройки других пунктов меню используйте кнопку со стрелкой вверх  $($  $\spadesuit$ ).

#### Все функции описаны ниже.

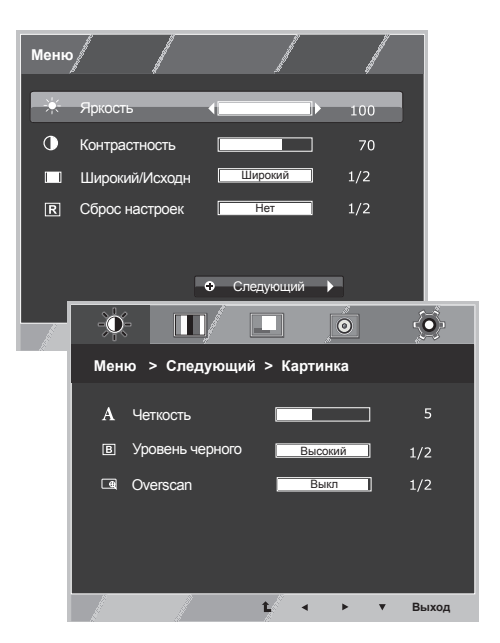

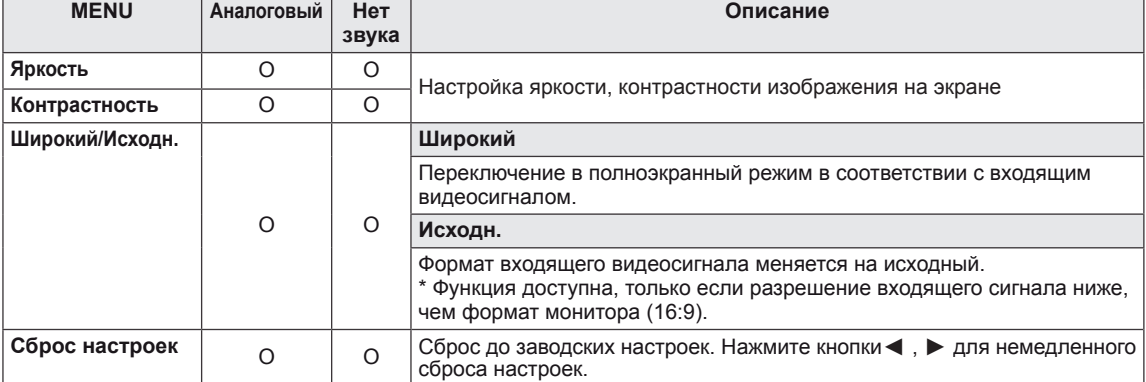

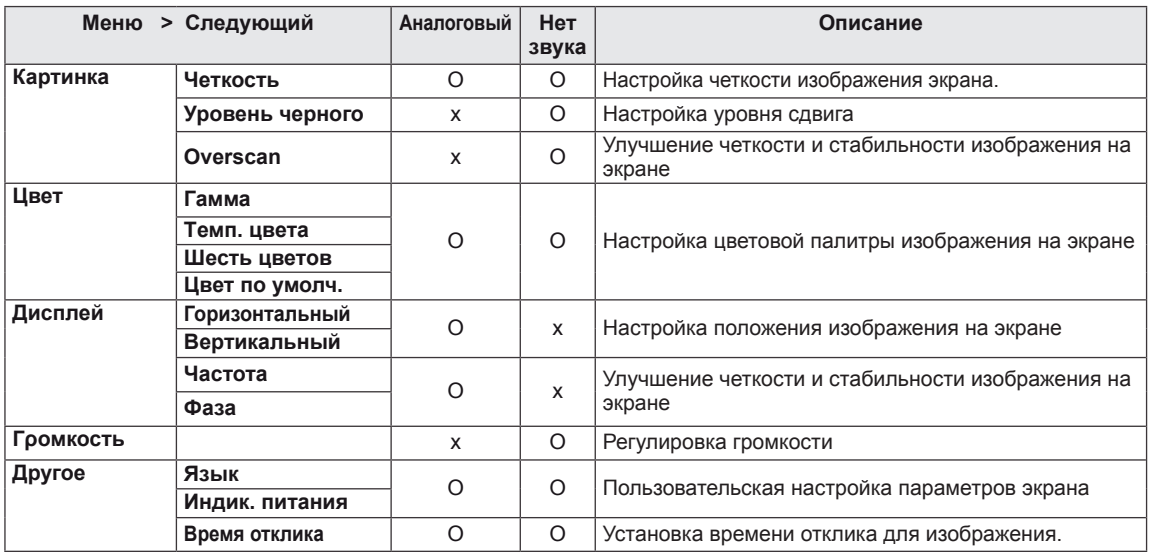

• **HDMI:** HDMI вход (Цифровой сигнал).

### <span id="page-13-0"></span>**Картинка**

- 1 Нажмите кнопку **MENU (МЕНЮ)** на нижней панели монитора для отображения экранного **МЕНЮ.**
- 2 Выберите кнопку **Следующий** для отображения расширенных настроек.
- 3 Выберите **Картинка** нажатием кнопки ►.
- 4 Войдите в меню **Картинка** нажатием кнопки ▼.
- 5 Для настройки параметров нажимайте кнопки ◄, ► или ▼.
- 6 Выберите **EXIT (ВЫХОД)**, чтобы выйти из экранного меню.

Для возврата в меню верхнего уровня или для настройки других пунктов меню используйте кнопку со стрелкой вверх  $($  $\spadesuit$ ).

#### $\overline{\bullet}$  $\ddot{\bullet}$  $\overline{O}$  $\Pi$  $\Box$ **Меню > Следующий > Картинка** Четкость ┓ Уровень черного  $1/2$ Высокий **Q** Overscan Выкл $\mathbf{t}^{\ell}$ **Выход**  $\blacktriangleleft$  $\mathbf{r}$  $\langle \mathbf{v} \rangle$

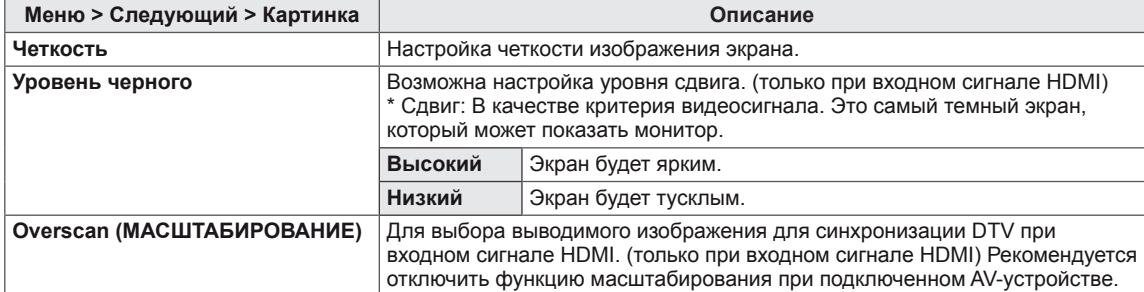

## <span id="page-14-0"></span>**Цвет**

- 1 Нажмите кнопку **MENU (МЕНЮ)** на нижней панели монитора для отображения экранного **МЕНЮ.**
- 2 Выберите кнопку **Следующий** для отображения расширенных настроек.
- 3 Выберите **Цвет** нажатием кнопки ►.
- 4 Войдите в меню **Цвет** нажатием кнопки ▼.
- 5 Для настройки параметров нажимайте кнопки ◄, ► или ▼.
- 6 Выберите **EXIT (ВЫХОД)**, чтобы выйти из экранного меню.

Для возврата в меню верхнего уровня или для настройки других пунктов меню используйте кнопку со стрелкой вверх  $($ 

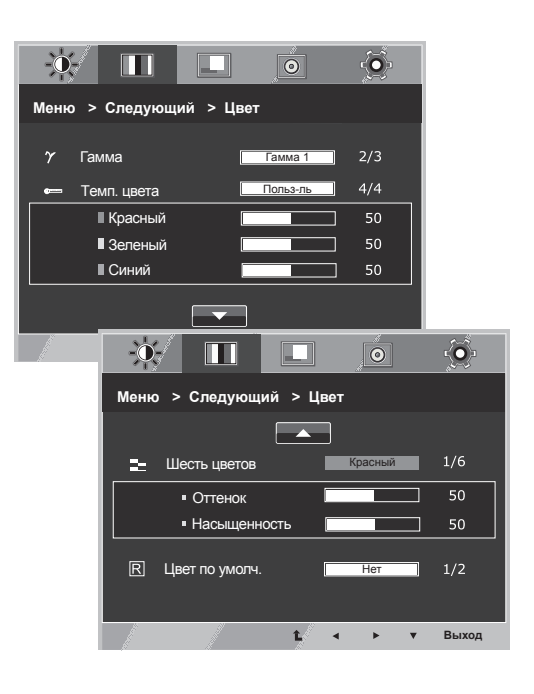

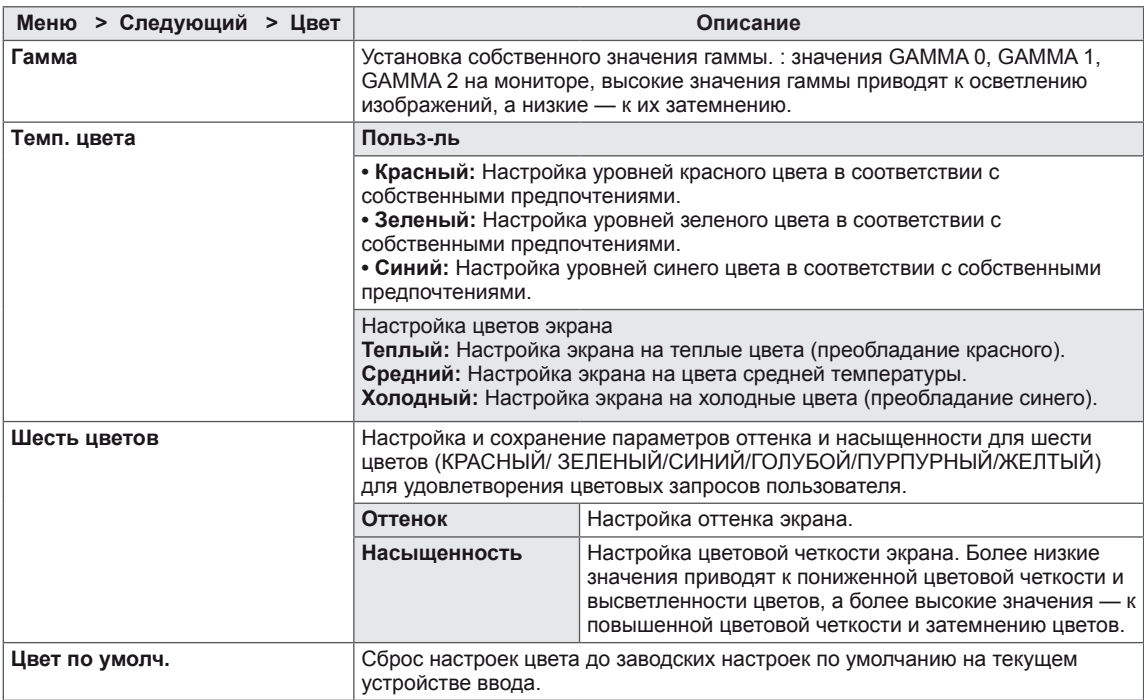

#### <span id="page-15-0"></span>**Дисплей**

- 1 Нажмите кнопку **MENU (МЕНЮ)** на нижней панели монитора для отображения экранного **МЕНЮ.**
- 2 Выберите кнопку **Следующий** для отображения расширенных настроек.
- 3 Выберите **Дисплей** нажатием кнопки ►.
- 4 Войдите в меню **Дисплей** нажатием кнопки ▼.
- 5 Для настройки параметров нажимайте кнопки ◄, ► или ▼.
- 6 Выберите **EXIT (ВЫХОД)**, чтобы выйти из экранного меню.

Для возврата в меню верхнего уровня или для настройки других пунктов меню используйте кнопку со стрелкой вверх  $(\triangle)$ .

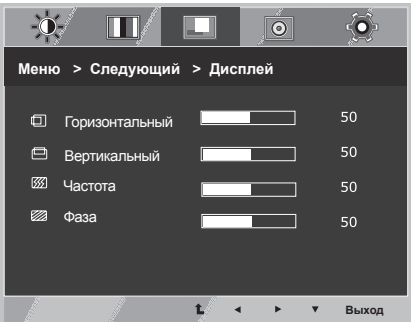

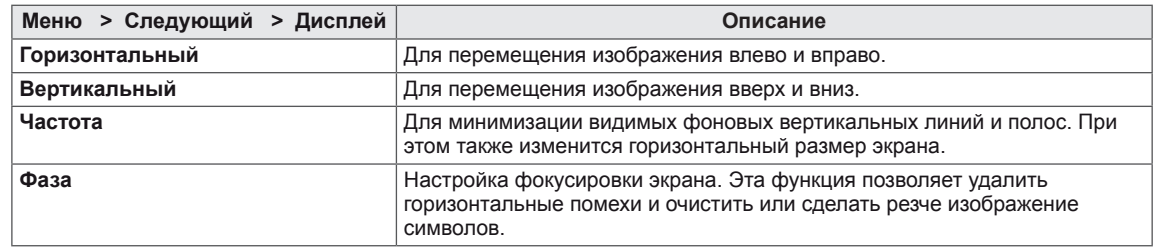

## **Гρомкость**

Все функции описаны ниже.

- 1 Нажмите кнопку **MENU (МЕНЮ)** на нижней панели монитора для отображения экранного **МЕНЮ.**
- 2 Выберите кнопку **Следующий** для отображения расширенных настроек.
- 3 Выберите **Гρомкость** нажатием кнопки ►.
- 4 Войдите в меню **Гρомкость** нажатием кнопки ▼.
- 5 Настройте параметры с помощью кнопок ◄ и ►.
- 6 Выберите **EXIT (ВЫХОД)**, чтобы выйти из экранного меню.

Для возврата в меню верхнего уровня или для настройки других пунктов меню используйте кнопку со стрелкой вверх  $($  $\triangle$ ).

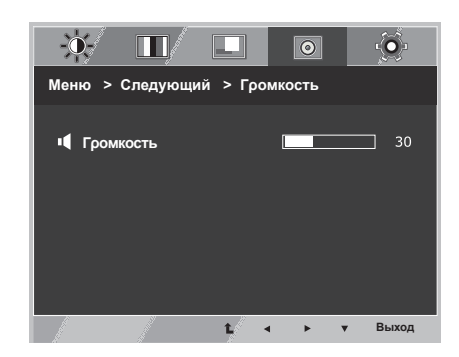

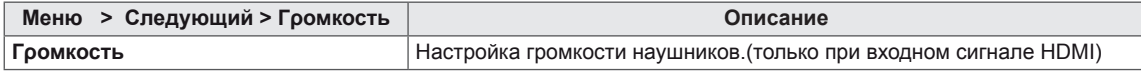

# <span id="page-16-0"></span>**Другое**

- 1 Нажмите кнопку **MENU (МЕНЮ)** на нижней панели монитора для отображения экранного **МЕНЮ.**
- 2 Выберите кнопку **Следующий** для отображения расширенных настроек.
- 3 Выберите **Другое** нажатием кнопки ►.
- 4 Войдите в меню **Другое** нажатием кнопки ▼.
- 5 Для настройки параметров нажимайте кнопки ◄, ► или ▼.
- 6 Выберите **EXIT (ВЫХОД)**, чтобы выйти из экранного меню.

Для возврата в меню верхнего уровня или для настройки других пунктов меню используйте кнопку со стрелкой вверх  $($  $\spadesuit$ ).

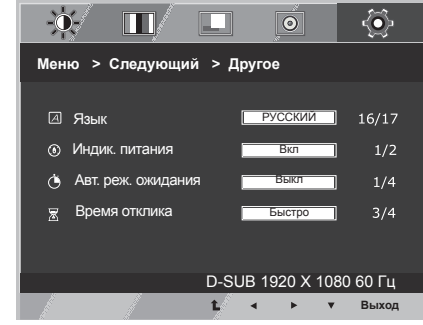

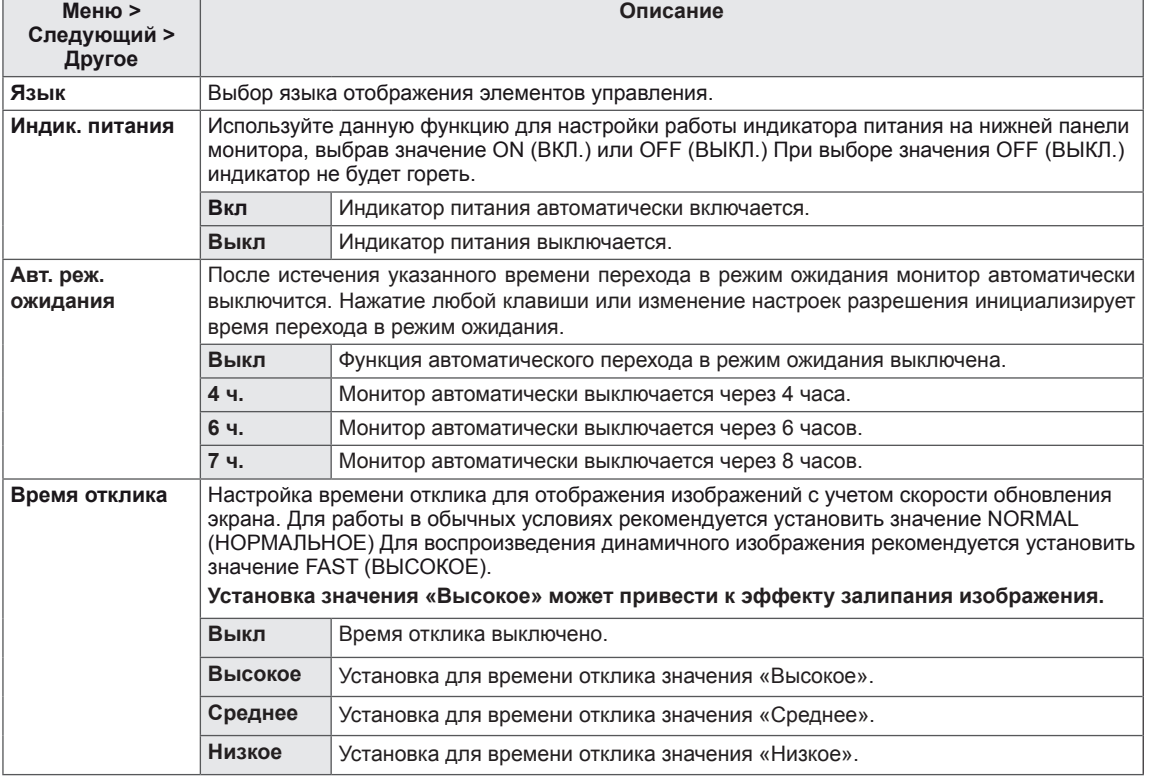

# <span id="page-17-0"></span>**SUPER ENERGY SAVING (СУПЕРЭКОНОМИЯ ЭНЕРГИИ)**

- 1 Нажмите кнопку **SES** (СУПЕРЭКОНОМИЯ ЭНЕРГИИ) на нижней панели монитора для отображения ЭКРАННОГО МЕНЮ **СУПЕРЭКОНОМИИ ЭНЕРГИИ.**
- 2 Для настройки параметров нажимайте кнопки ◄, ►.
- 3 Выберите **EXIT (ВЫХОД)** для выхода из экранного меню.

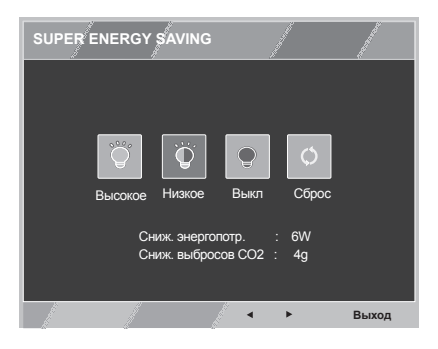

Все функции описаны ниже.

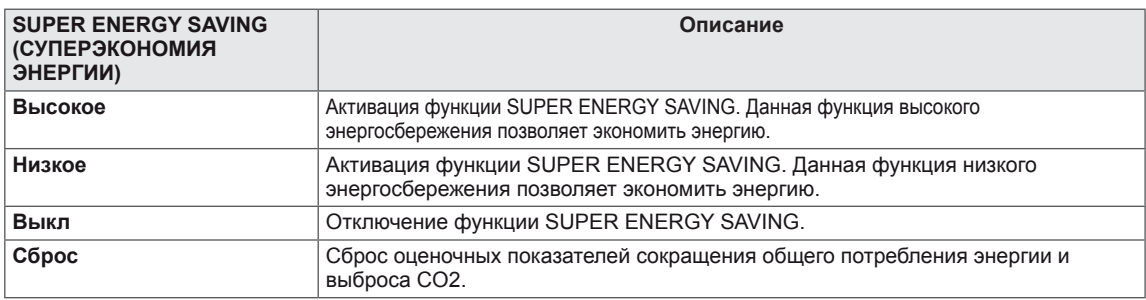

## **ПРИМЕЧАНИЕ**

- y **СНИЖЕНИЕ ЭНЕРГОПОТРБЕЛЕНИЯ, ОБЩ.**: Объем энергии сбереженной за время использования монитора.
- y **СНИЖЕНИЕ ВЫБРОСОВ CO2, ОБЩ.**: Перевод СНИЖЕНИЕ ЭНЕРГОПОТРБЕЛЕНИЯ, ОБЩ. в CO2.
- y **SAVING DATA (W/h) (ДАННЫЕ ПО ЭКОНОМИИ (Вт/ч))**

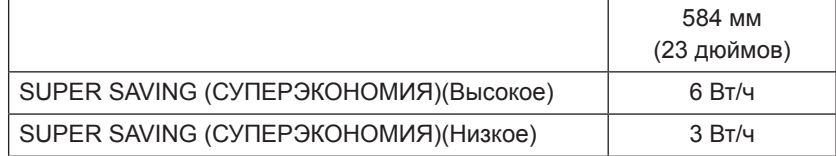

- Данные по экономии зависят от панели. Таким образом, эти значения могут отличаться в зависимости от панели и от поставщика панели.
- LG рассчитывает эти значения, используя "широковещательный видеосигнал" (включая широковещательное видео: IEC 62087)
- $\bullet$  SUPER SAVING (СУПЕРЭКОНОМИЯ) показывает, сколько энергии можно сэкономить при использовании функции SUPER ENERGY SAVING (СУПЕРЭКОНОМИЯ ЭНЕРГИИ).

# <span id="page-18-0"></span>**Режим изображения**

- 1 Нажмите кнопку **MODE (РЕЖИМ)** на нижней панели монитора для отображения экранного меню **режима изображения.**
- 2 Для настройки параметров нажимайте кнопки **◄, ►.**
- 3 Выберите **EXIT (ВЫХОД)**, чтобы выйти из экранного меню.

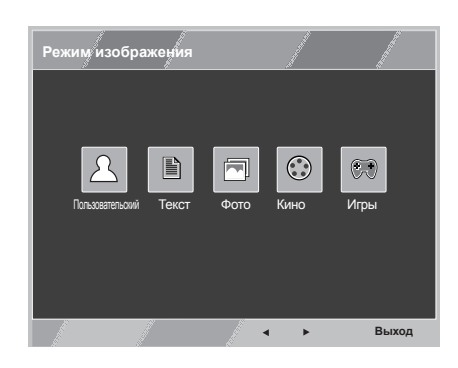

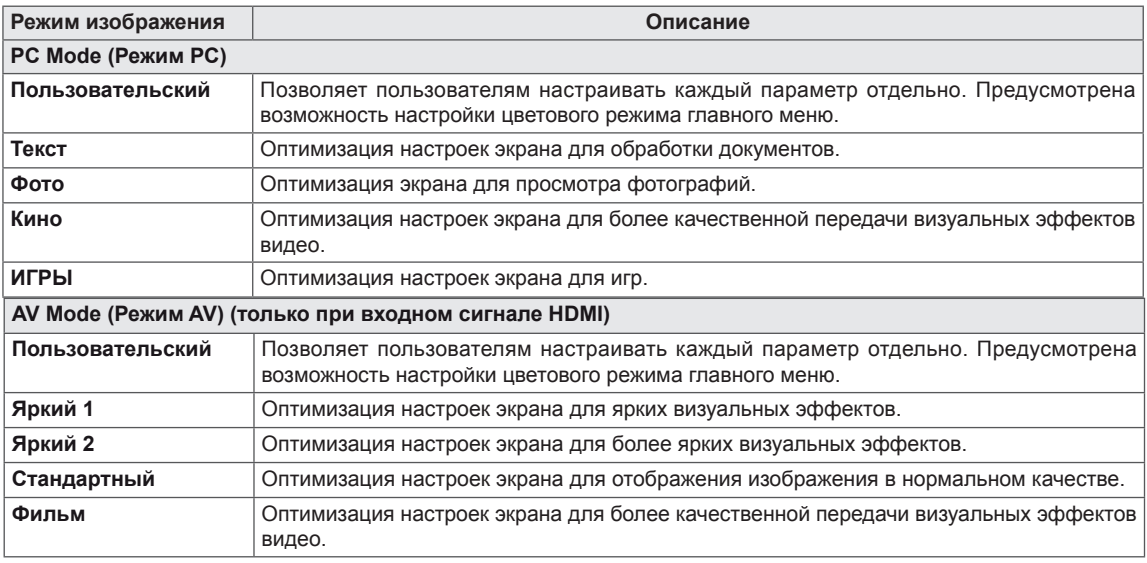

# <span id="page-19-0"></span>**УСТРАНЕНИЕ НЕИСПРАВНОСТЕЙ**

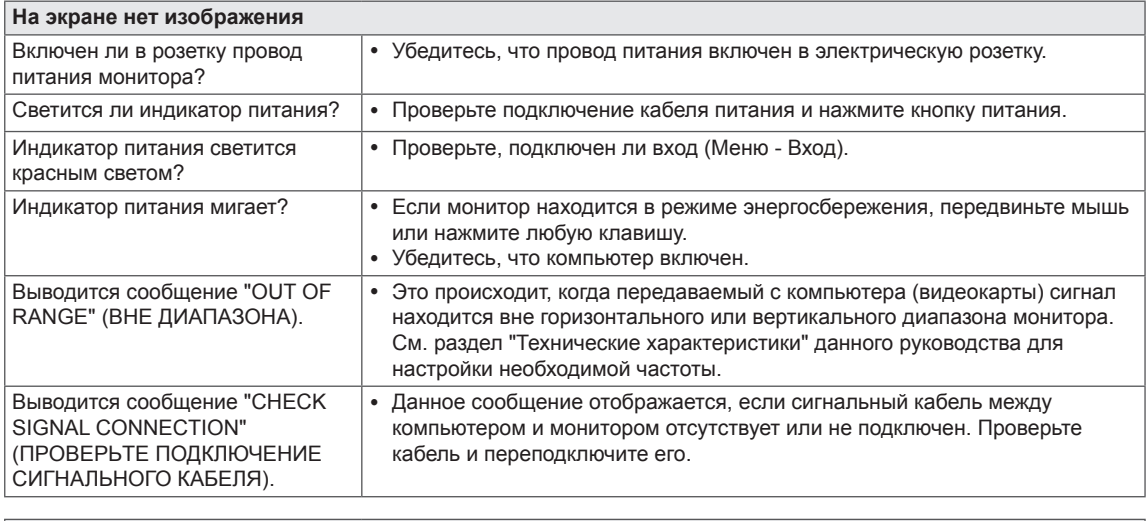

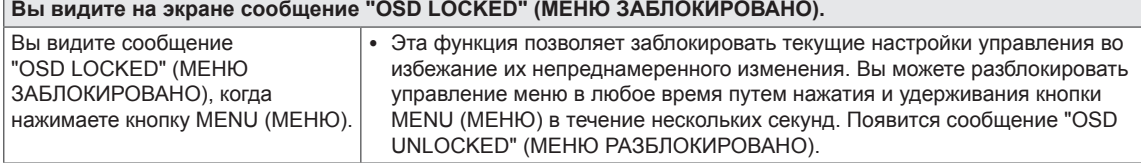

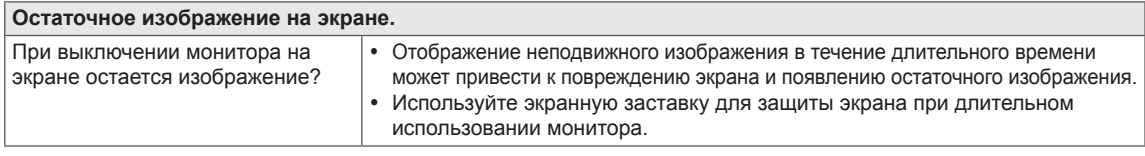

# **ПРИМЕЧАНИЕ**

- **Частота вертикальной развертки:** для отображения изображения экран должен обновляться несколько десятков раз в секунду, т.е. с частотой равной частоте мерцания люминесцентных ламп. Количество обновлений экрана в секунду называют частотой вертикальной развертки или частотой обновления, измеряемой в Гц.
- **Частота горизонтальной развертки:** время на отображение горизонтальной линии называют временем горизонтального цикла. Количество горизонтальных линий, отображаемых за одну секунду можно подсчитать, разделив единицу на горизонтальный цикл. Это частота горизонтальной развертки, которая выражается в килогерцах (кГц).

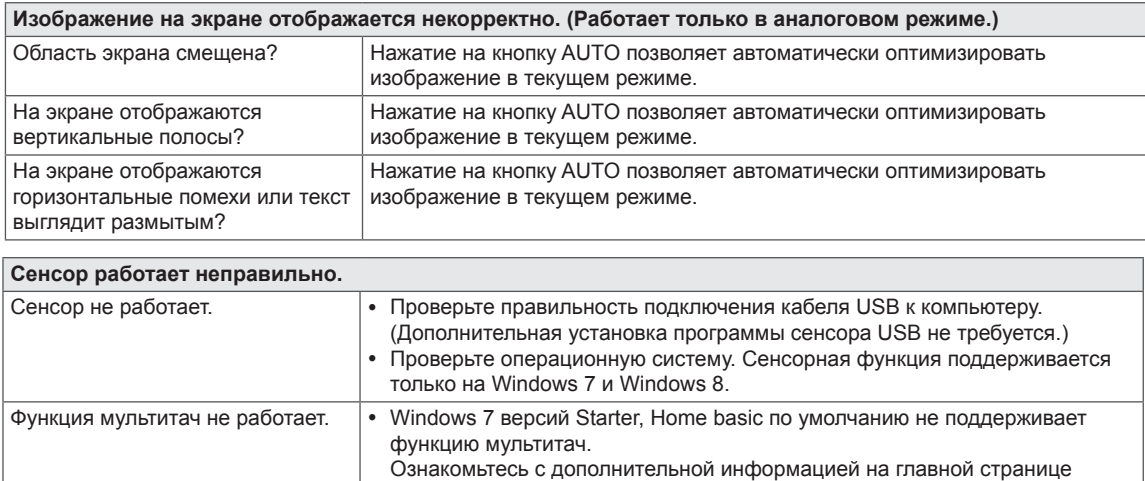

Microsoft.

### **ВНИМАНИЕ!**

- y Откройте **Панель управления ► Экран ► Параметры** и проверьте, были ли изменены частота или разрешение. Если да, задайте рекомендованное разрешение видеоплаты.
- Если рекомендованное разрешение (оптимальное разрешение) не установлено, буквы могут отображаться размытыми, а экран может выглядеть тусклым, обрезанным или искаженным. Убедитесь, что выбрано рекомендованное разрешение.
- Метод установки может отличаться в зависимости от операционной системы, а вышеупомянутое рекомендованное разрешение может не поддерживаться видеоплатой. В этом случае обратитесь к производителю компьютера или видеоплаты.

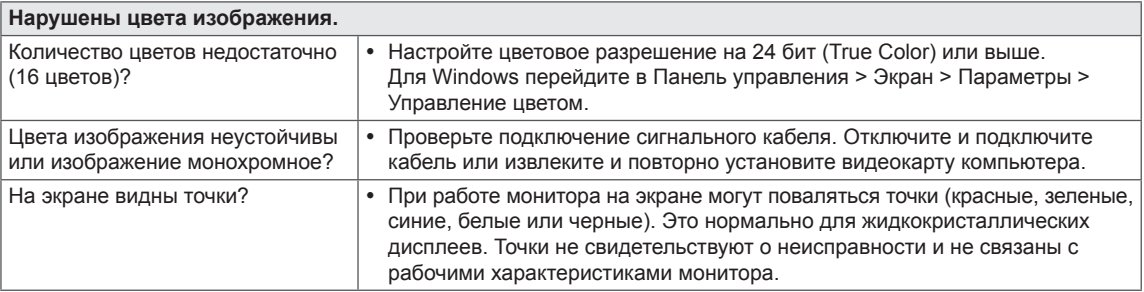

**Вы видите сообщение "Unrecognized monitor, Plug&Play (VESA DDC) monitor found" ("Нераспознанный монитор, найден монитор Plug&Play (VESA DDC)").**

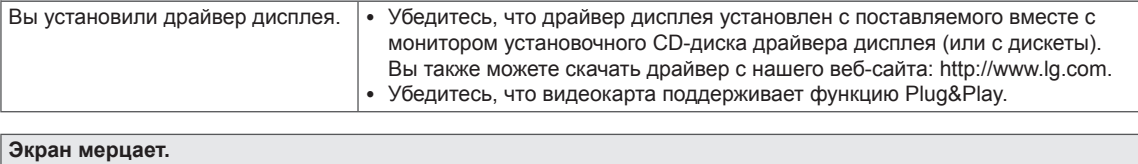

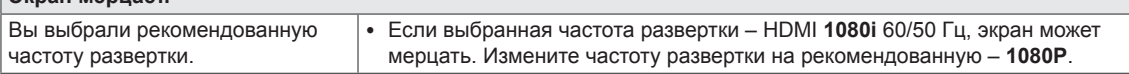

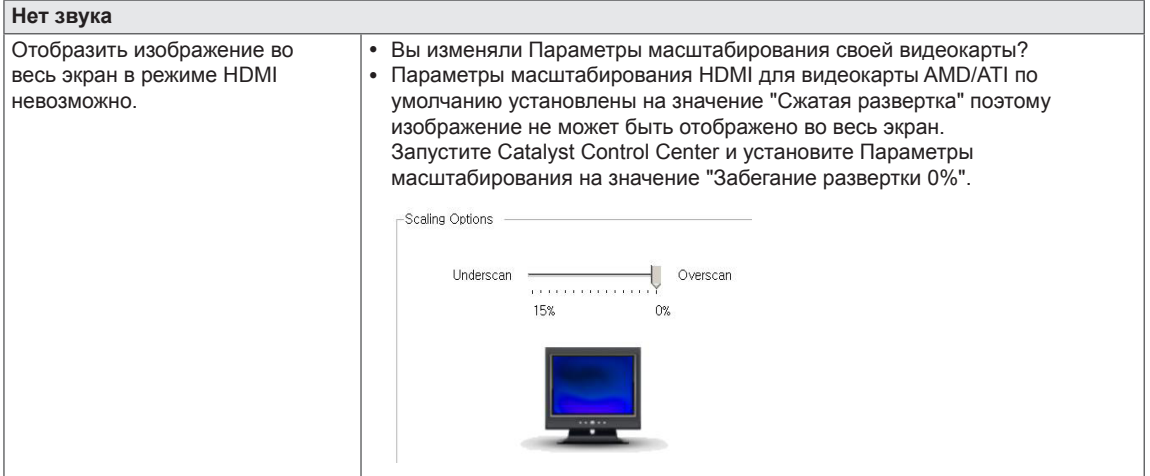

**Система не реагирует на касания при выведении рабочего стола на удаленный сенсорный монитор.**

Для Windows 7 и Windows 8 можно настроить дополнительный монитор в качестве сенсорного монитора, как показано ниже.

(Control Panel (Панель управления)  $\rightarrow$  Hardware and Sound (Аппаратные средства и Звук)  $\rightarrow$  Tablet PC Settings  $(Hac$ тройки Tablet PC)  $\rightarrow$  Setup (Установка)  $\rightarrow$  Нажмите на экран второго сенсорного монитора)

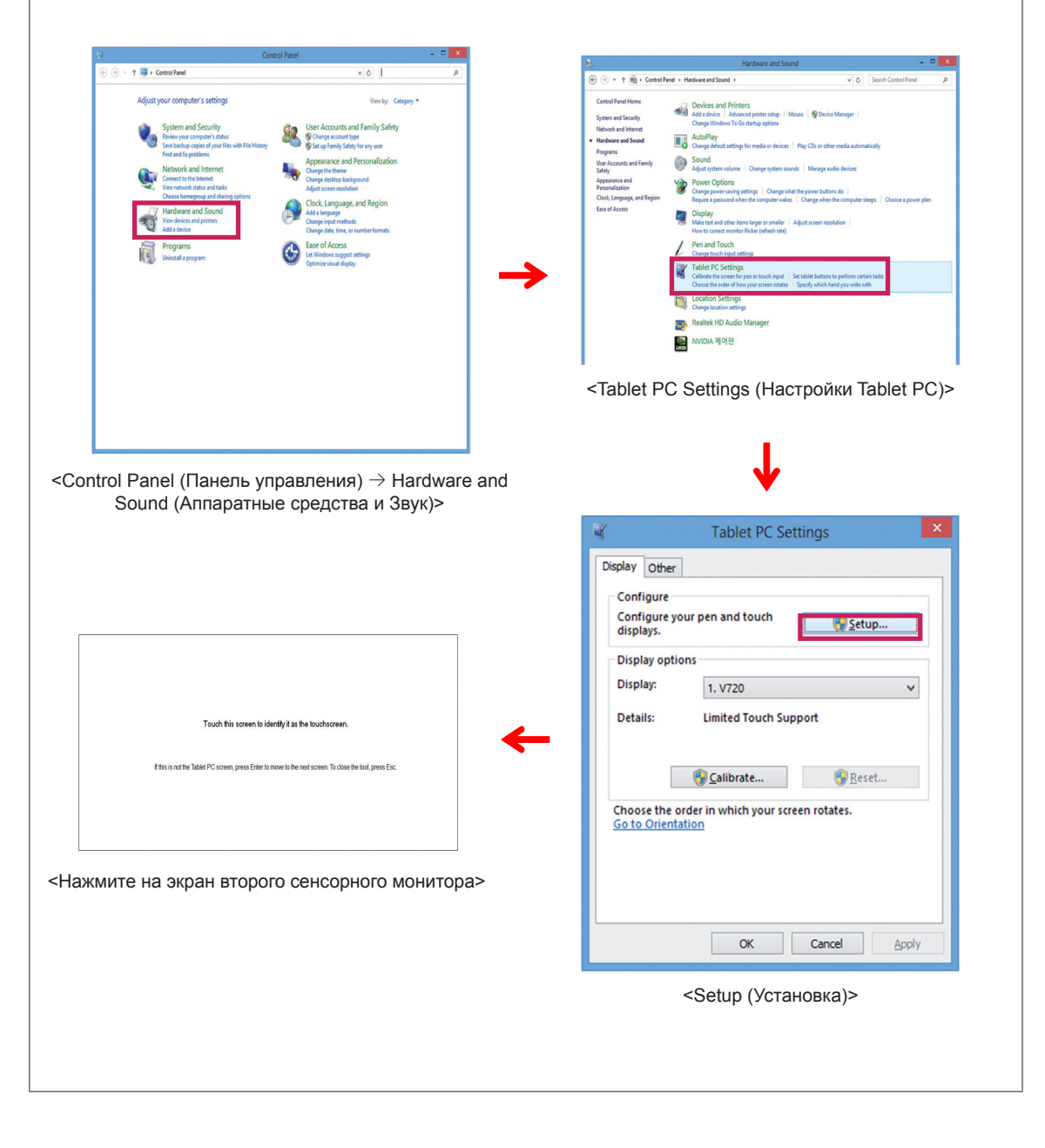

# <span id="page-22-0"></span>**ТЕХНИЧЕСКИЕ ХАРАКТЕРИСТИКИ**

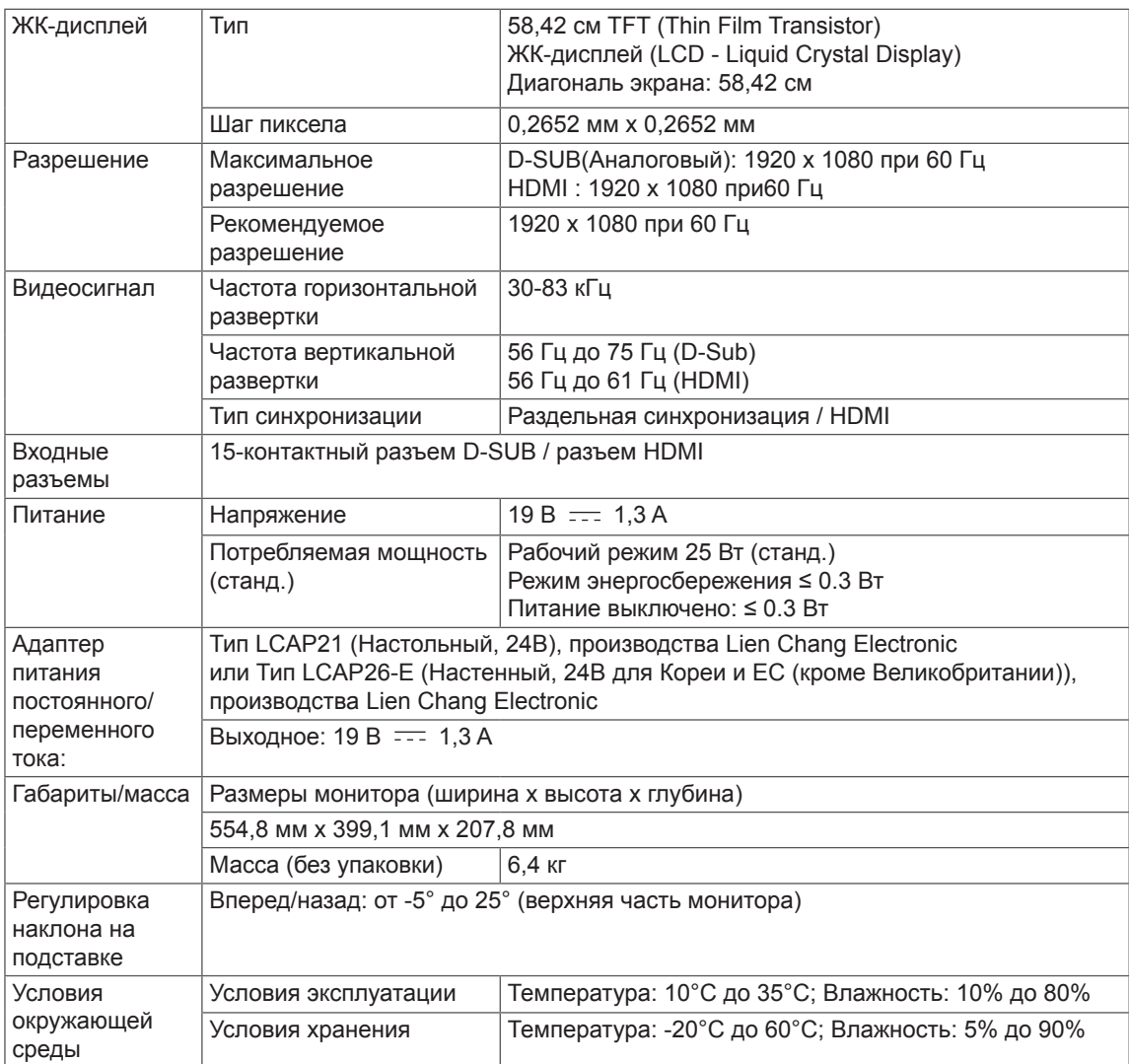

Технические характеристики могут быть изменены без предварительного уведомления.

# <span id="page-23-0"></span>**Предустановленный режим (Разрешение)**

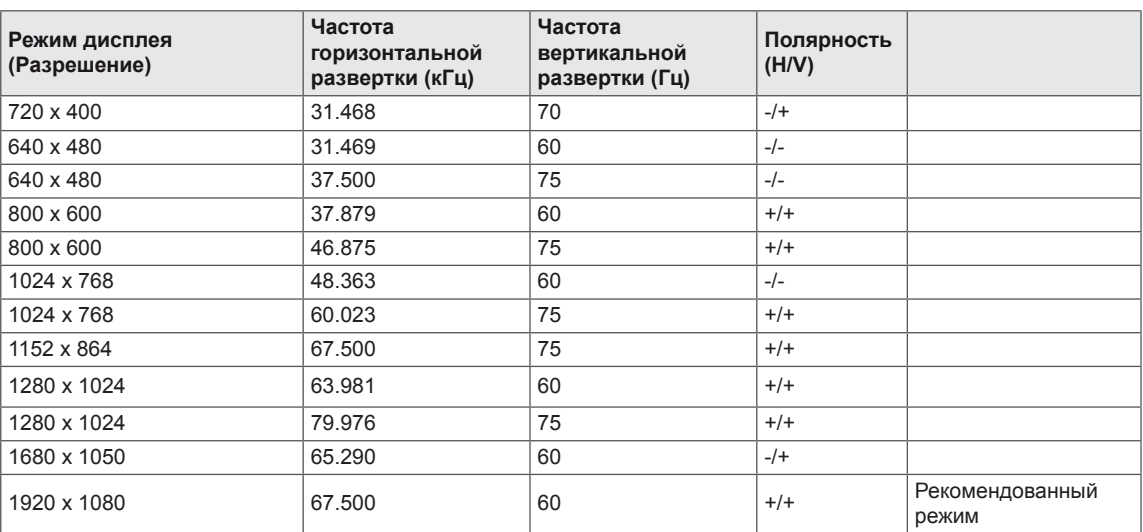

# **HDMI TIMING (СИНХРОНИЗАЦИЯ HDMI)**

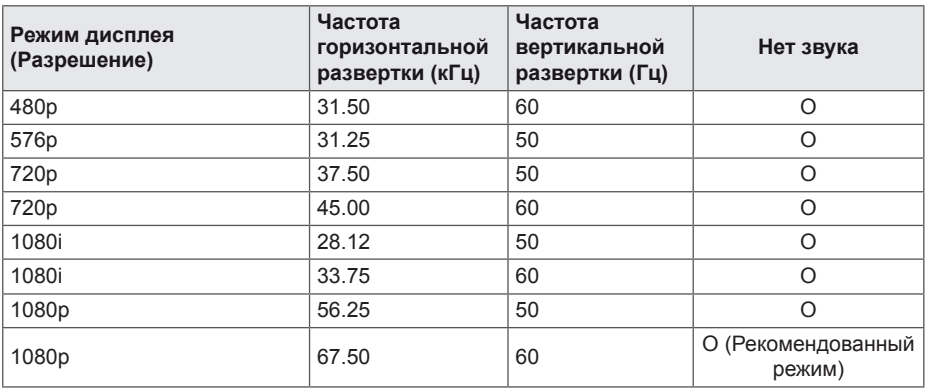

# **Индикатор**

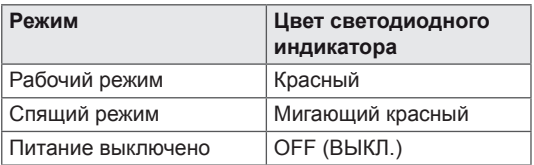

# <span id="page-24-0"></span>**ПРАВИЛЬНОЕ ПОЛОЖЕНИЕ**

# **Правильное положение при работе за монитором**

Настройте экран так, чтобы вам было удобно на него смотреть, и он находился немного ниже линии глаз.

- Каждый час отдыхайте примерно десять минут, чтобы уменьшить усталость, вызываемую длительным использованием устройства.
- Подставка сенсорного монитора позволяет установить устройство в удобное положение. Отрегулируйте наклон монитора в пределах от -5° до 25°, чтобы экран был виден максимально хорошо.

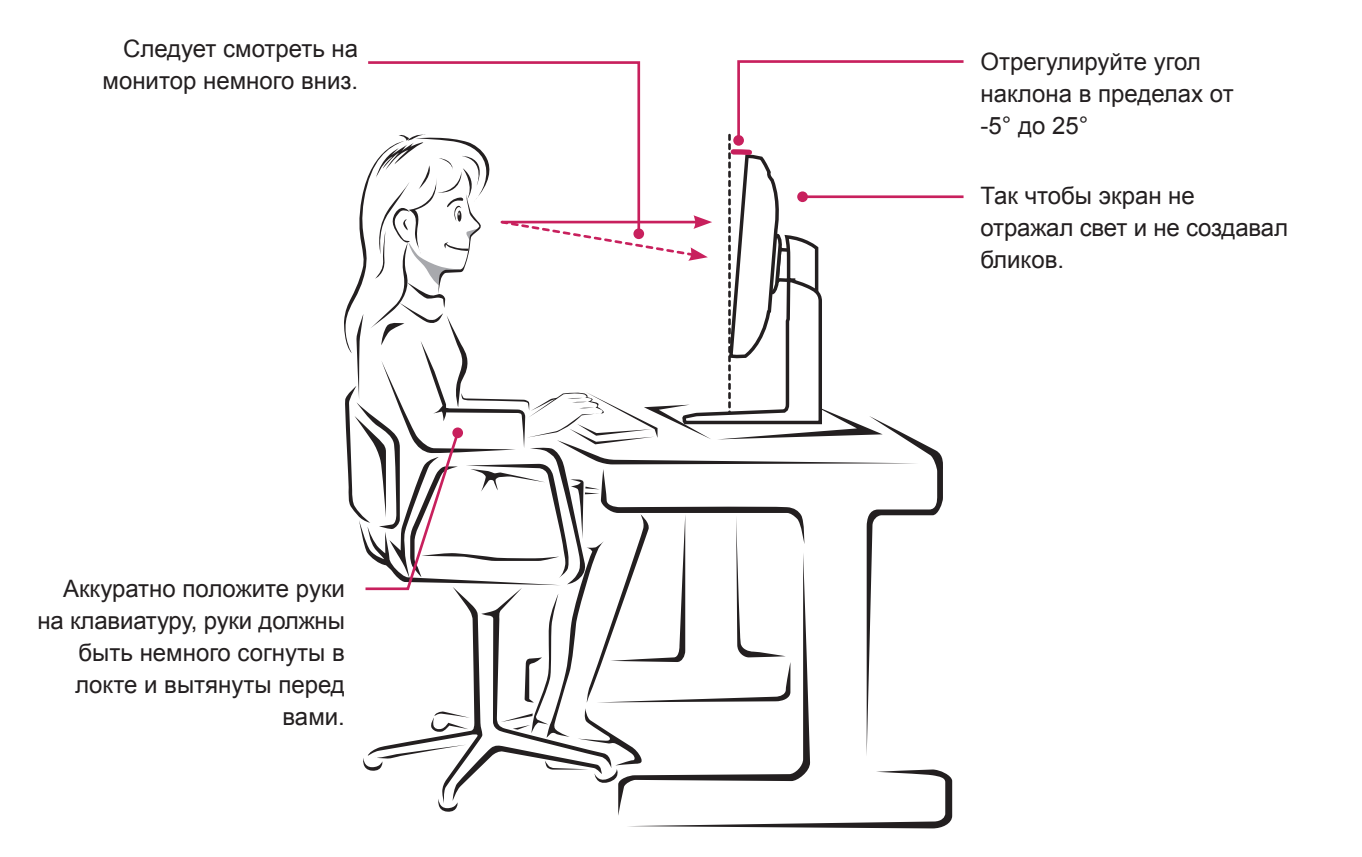

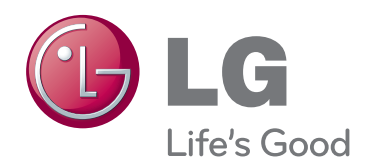

Убедитесь, что вы прочли информацию о мерах предосторожности перед использованием устройства. Держите руководство пользователя на компакт-диске под рукой, чтобы обращаться к нему в дальнейшем. Наименование модели и серийный номер расположен сзади и на одной из сторон изделия. Запишите указанные ниже данные, если вдруг окажется необходимым техническое обслуживание. МОДЕЛЬ

ENERGY STAR is a set of power-saving guidelines issued by the U.S.Environmental Protection Agency(EPA).

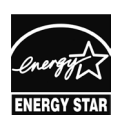

As an ENERGY STAR Partner LGE U. S. A.,Inc. has determined that this product meets the ENERGY STAR **ENERGY STAR** quidelines for energy efficiency.

СЕРИЙНЫЙ НОМЕР